# TRACKER WEB SERVER Installation & Set-up Guide

Version 1.0

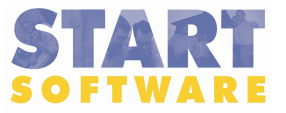

### Document Control

#### Document

#### **Tracker Web Server Installation & Set-up Guide**

### Current Version

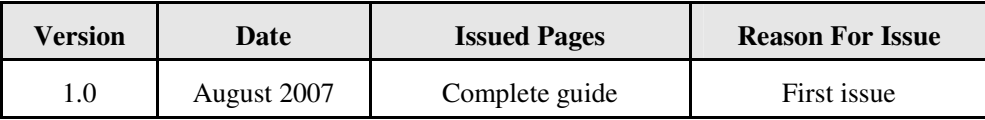

### Previous Versions

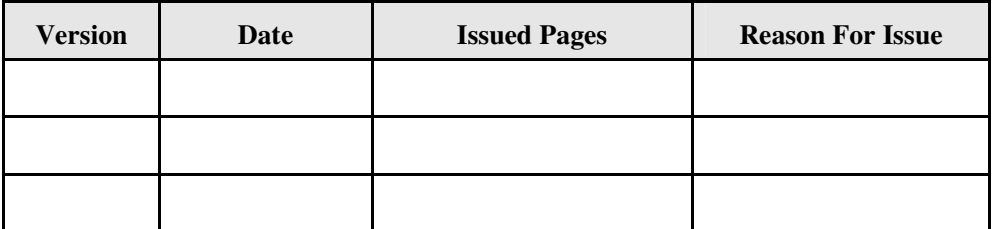

#### **Trademark Acknowledgement**

Microsoft Word, Microsoft Excel and Microsoft Access are registered trademarks of Microsoft Corporation. All other trademarks are the property of their respective owners

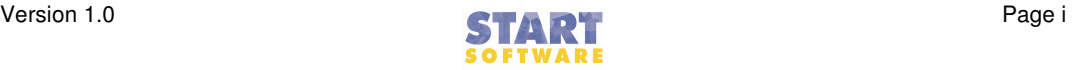

# **Contents**

### Tracker Web Server Installation & Set-up Guide

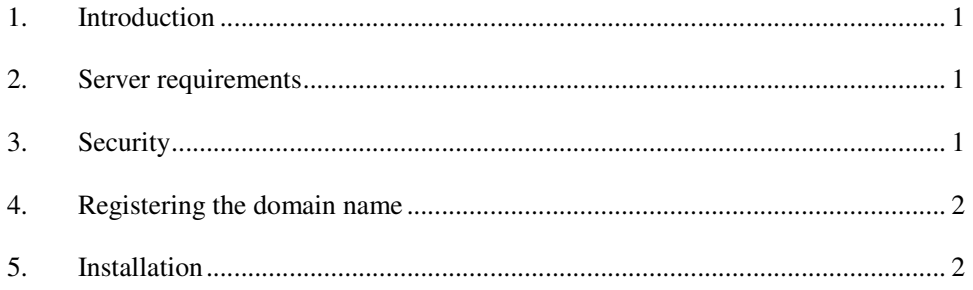

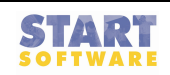

# TRACKER WEB SERVER INSTALLATION & SET-UP GUIDE

## 1. Introduction

Tracker Web Server enables Tracker users to make electronic copies of reports and documents available to their clients over the Web. The aim of this guide is to help you install and set up this facility. The following areas are described:

- server requirements
- security
- registering the domain name
- installation.

### 2. Server requirements

The server requirements are as follows:

- a Windows 2000, XP, Vista, 2000 Server or 2003 Server machine
- 1GB free disk space
- there cannot be another Web server running on the chosen port:
	- − the default port is 80, if this is not available then the system tries 8080, then 8088
	- − if none of the above ports are suitable, you can manually configure a port using the 'Port' field in the main Tracker Globals table.

For external access to the Server, the router or network needs to be configured to forward the appropriate port traffic to the Server's IP address.

## 3. Security

All documents presented to the end-user are served from a cache subfolder within the Tracker Web Server Installation folder. Documents are not supplied directly from the Tracker Documents folder, but rather a copy is made to the cache folder at the point of supplying the file.

All filenames are encrypted and user credentials are double-checked before a file is supplied.

Tracker Web Server uses standard Browser authentication.

 *To log in as a different user, you first need to close down the Browser completely and then re-open it, so that you are prompted for new login details.* 

### 4. Registering the domain name

Before the client can begin making the Web service available, they must select and inform Start of their chosen domain name. Start register the domain name and direct it through to the Web Server.

### 5. Installation

To install Tracker Web Server for a client:

- 1. Run the Installer SETUP.exe to install the necessary EXE, data.mdb and DLLs/OCXs.
- 2. Once installed, check that the following exist in the Installation folder:
	- Tracker Web Server.exe
	- data.mdb (containing data specific to the Web Server)
	- get\_adobe\_reader.gif
	- cache subfolder.
- 3. Put the client's logo for the website (logo.gif) in the Installation folder.
- 4. To run the Web service the system requires a shortcut to the EXE passing the path to the Tracker files as a command line parameter, for example:

Tracker Web Server.exe T:\

 *To run as a service the use of the following are recommended: "ServiceMill" from Active+.com or "AlwaysUp" from coretechnologies.com.* 

> 5. Ensure that you have generated the client's administrator password and given it to the system administrator.

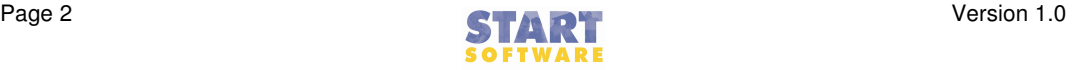